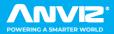

# FaceDeep 3 & FaceDeep 3

Smart Face Recognition System **Quick Guide V1.0** 

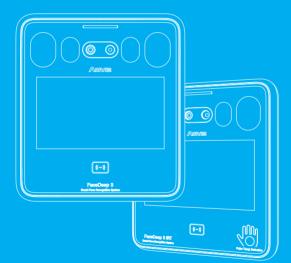

Anviz brand and product are trademarked and protected under law of the United States. Unauthorized use is prohibited.

For more information visit www.anviz.com, or email marketing@anviz.com for further help. ©2021 Anviz Global Inc. All Rights Reserved.

## ! Notice

- Do not use oily water or sharp objects to stain or damage the display screen.
- Fragile parts are used in the equipment, so please avoid operations such as falling, crashing, bending or heavily pressing.
- The normal working environment of the display screen and key parts of this equipment is indoor environment. Beyond this temperature range, the equipment will be less effective with reduced functionality and performance. Operating temperature: -10°C~50°C(14° F ~ 122° F), Operating humidity: 20-90%.
- Please gently wipe the screen and panel with material of soft cloth. Avoid scrubbing with water or detergent.
- The Face Deep terminal recommended power is DC 12V ~ 2A; When arrange the wires, if the 12V power supply cable is in long distance, resulting in large resistance, then the insufficient voltage (≤11V), The device will be repeat restart, system crash and so on.
- When the ambient light change to dark, the Face Deep 3 has filling light itself.

# Parts List

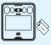

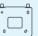

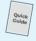

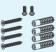

Terminal

Mounting Bracket

#### Quick Guide

Accessories

## **Appearance Description**

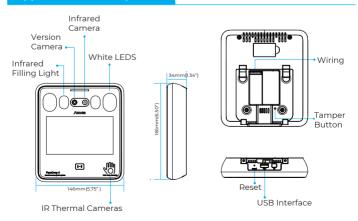

## Installation

The Sunlight and Hard Light may lead to big differences between site image and registered image; backlight, side-light and strong light will influence the recognition experience. (Analysis: from the view of human eyes, the color changes on face skin may result in wrong recognition of identity; unclear exposure area, no matter large or small, may influence the identity judgement.)

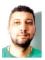

Side Light

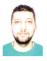

Strong Light

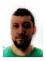

Back Light

#### Device shall be installed in places avoiding backlight, side-light and strong light.

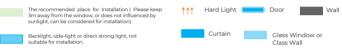

1

**Sunlight Shines Indoor** 

Wall

Other areas, install in suitable places according to actual light impact.

# **Glass Window**

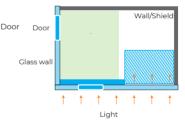

#### Sunlight Shines Through the Door, with Glass Window at One Side

Light

1 1

Door

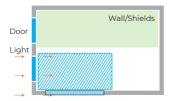

Sunlight Shines Through the Door

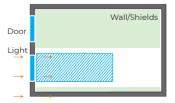

Height

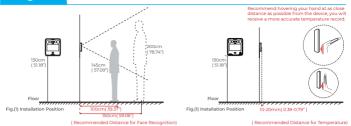

Suggested installation height (the distance between the lens and the ground is 1.5m(59.06"), as the recognizable body height range, 1m distance away from the device, is 1.4-1.8m (55.12-70.87"); the recognizable body height range, 1.5m(59.06") distance away from the device, is 1m-2.2m(39.37-86.61"). (There are some deviations). The temperature detection range is 30mm(1.8").

#### Steps

Keep the mounting bracket parallel with the ground and 1.2m distance to the ground. Drill 4 screw holes on the wall according to the rmounting bracket,

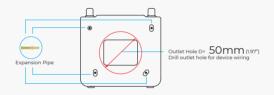

2

Please punch out the tail lines from the outlet hole before installing the mounting bracket and use the screws to fix the mounting bracket on the wall. Use the screwdriver to tighten thescrew follow the direction indicated, to complete the installation.

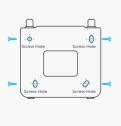

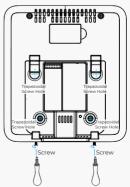

**Access Control Power Supply** 

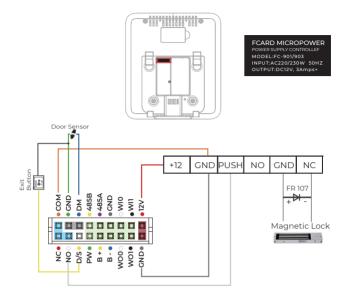

# Wiring Connection

SCOIl and the FaceDeep 3 device are authorized by Anviz wiegand to form a distributed access control system. Please contact sales@anviz.com for more information.

Exit Button

# Quick Guide

#### **General Settings**

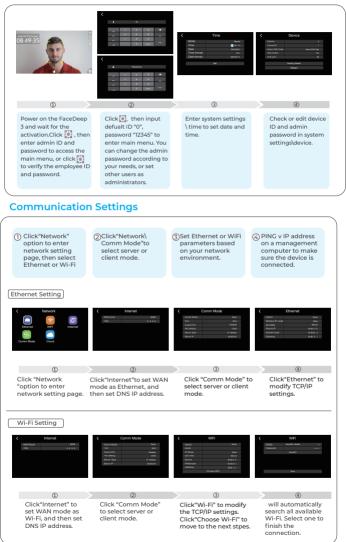

## **User Enrollment**

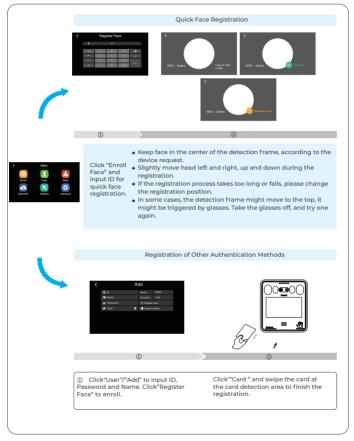

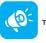

TIPS

Do not cover the forehead and keep facial area that belows the eyebros visible during the face registration. In order to improve comparison accuracy, users need to attempt multiple possible angles. Be careful not to change the facial expression (smilling face, drawn face, wink, etc.).

#### To Switch the Status of "IN" or "OUT"

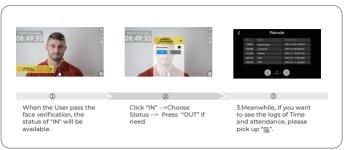

## To Import and Export the Lots of Face Photos of Users to be Enrolled with USB Disk

- To setup a new folder in the root directory of your usb stick, rename it .eq. "Face"
- Select the Face photos to be imported and rename as the actual ID number, to save these photo files into the Folder of "Face ", eg. 1000001.jpg
- Add a new file of Users.xls in the "Face" folder, and fill in the personnel information you want to import as the follows.

| User ID | Name  | Card NO.  | Group No. | Face Image File Name(End in. jpg) |
|---------|-------|-----------|-----------|-----------------------------------|
| 1000001 | James | 123456789 | 1         | 1000001.jpg                       |
|         |       |           |           |                                   |

- 4.Copy the Folder as well as the photos to USB Disk, and then insert the USB back to FaceDeep 3
   Terminal.
  - 5. Enter Menu-- > Press "Data" -->" Import"--->"Data Import"--->"Face Import"---> Press" Import"

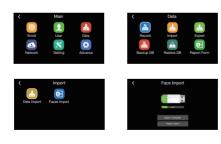

#### \* The Face Photo of User should be :

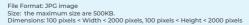

## How to Setup Temperature

Press" Menu", Click " Advanced\Temperature" , then you can reset or modify the setup accordingly if need.

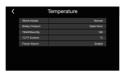

## **Matching Precision Settings**

- . Three precision levels : Basic/Good/Excellent
- Basic: Excellent face comparison speed.
- Good: Fast face comparison speed with high secure protection, recommended.
   Excellent: Top security precision, recommended using in a high secure properties.

| <         | T&A                                |  | <         | T&A                                 |   |
|-----------|------------------------------------|--|-----------|-------------------------------------|---|
|           | . inserval(0-250min)               |  | Dasic     |                                     |   |
|           |                                    |  | Good      |                                     |   |
| Precision |                                    |  | Excellent |                                     |   |
|           |                                    |  |           |                                     |   |
|           | Û                                  |  |           | <ul> <li>()</li> <li>(2)</li> </ul> | _ |
|           | Ū.                                 |  |           | 2                                   |   |
|           | er from Main me<br>anced\T&A\Preci |  |           | sion levels :<br>:/Good/Exceller    |   |

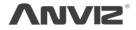

In order to protect the environment, Anviz has decided to go "CD Free" campaign since June 1st 2019. We will provide QR code for you to download the electronic documents to make sure that you understand how to install and use Anviz devices.

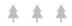

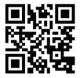

https://bit.ly/2WugbYp

Dropbox

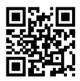

https://bit.ly/2J9qA95

https://bit.ly/2Vn0wh6 Google

Anviz

Anviz brand and product are trademarked and protected under law of the United States. Unauthorized use is prohibited.

For more information, please visit www.anviz.com, or send email to sales@anviz.com for more help.

©2021 Anviz Global Inc. All Rights Reserved.

FAQ